# **Classroom Scenario # 10 - MASS IMMUNIZATION (Clients #41 – 50) School Based, Known Cohort, Direct Entry - Grade 6 HPV & HBV**

## Fill in the blanks below using the data sheet that was given to you.

## **Before going to the clinic**

You schedule a Grade 6 HPV & HBV Clinic on  $\qquad \qquad$  at  $\qquad \qquad$  School. The school has internet connectivity so it will be delivered as a direct entry clinic. You set up the mass event in PHIMS with the following information:

- Name of the Clinic: (For the purpose of this assignment use the approved naming convention See Tip Sheet - along with your name)
- Date: \_\_\_\_\_\_\_\_\_\_\_\_\_\_
- Location: \_\_\_\_\_\_\_\_\_\_\_\_\_\_ School
- Immunizing Agent: HPV & HBV
- Lot  $#$  of the immunizing agents:
	- $\circ$  HPV lot #
	- $\circ$  HBV lot #  $\bullet$
- Providers Assigned to Clinic: Helena Wall and Alex Henteleff

The clerk receives the following class list with 9 students (Clients  $41 - 49$ ).

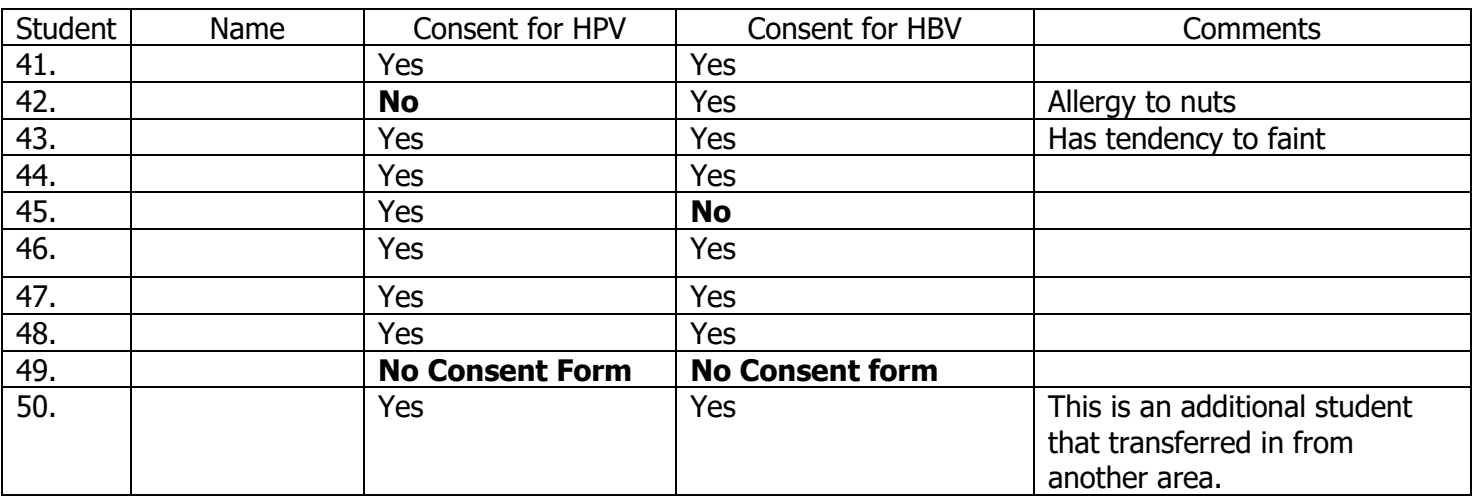

Note: In the future, the PHN/Clerk will prepare the class list in excel (Tip Sheet) and upload it into PHIMS using the upload template (Prepare Client List for Upload - Guide) and will manage any rejected files during upload (Manage Clients Created/Rejected - Guide). Until that training is received, each of the 9 students in the class (Students #41 - #49) must be updated individually to reflect that they attend School and are in Grade 6 for the present school year.

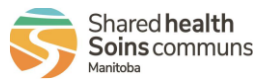

1

#### **Scenario #10 - page 2**

You search for the event and update the event to include yourself as a provider who will be working at the clinic. You also add the nine students to the mass imms event. Once that is done you receive a phone call from a PHN in another community who notifies you that a student from her community just transferred into

School (Student #50), and she hasn't had a chance to update the students file to indicate the change in school. Add student #50 to the worksheet and update the student's school information.

You review the consents and document them accordingly (you have a consent form for all students except for Student #49). Note that for Student # 42 the consent is for only HB and for Student #45 consent was granted only for HPV. You document all client warnings (Student #42 and #43). You schedule the forecaster (you need to be in the 'Mass Imms Event Setup' screen; the 'Schedule Forecast' button is located above the table of the clients).

You review the forecaster and see that Client  $#$  47 has not been forecast for HBV – investigate why. (Select this client and click on 'Assess and Immunize' button to view immunization history. To return to the Mass Imms Event click on the 'Cancel' button.) Then in the 'Mass Imms Event Workshop' screen you print the mass immunization worksheet (choose the 'Event Report' Button).

#### **At the clinic**

On arrival the PHN is informed by the school secretary that Student #44 has transferred out of province. As well the PHN notes that Student # 48 is absent from school; Student #49 still does not have a signed consent; See chart on below for details.

You search for the mass immunization event and removed Student #44 for the Mass Imms Event. You run the report.

The PHN immunizes 7 students for HPV and 6 students for HBV as follows:

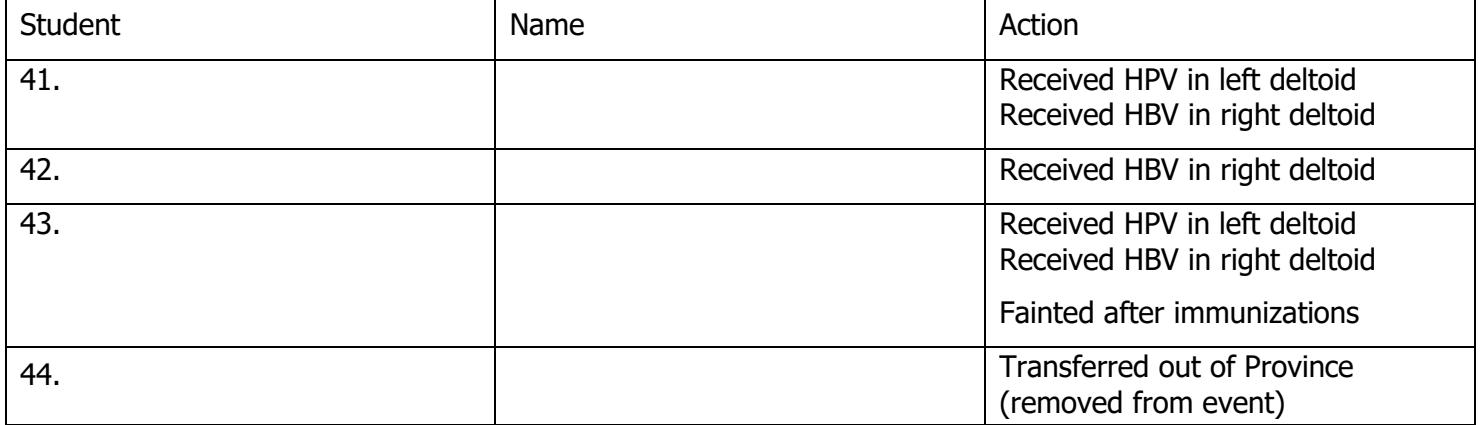

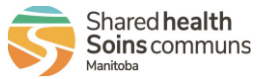

2

# **Scenario #10 - page 3**

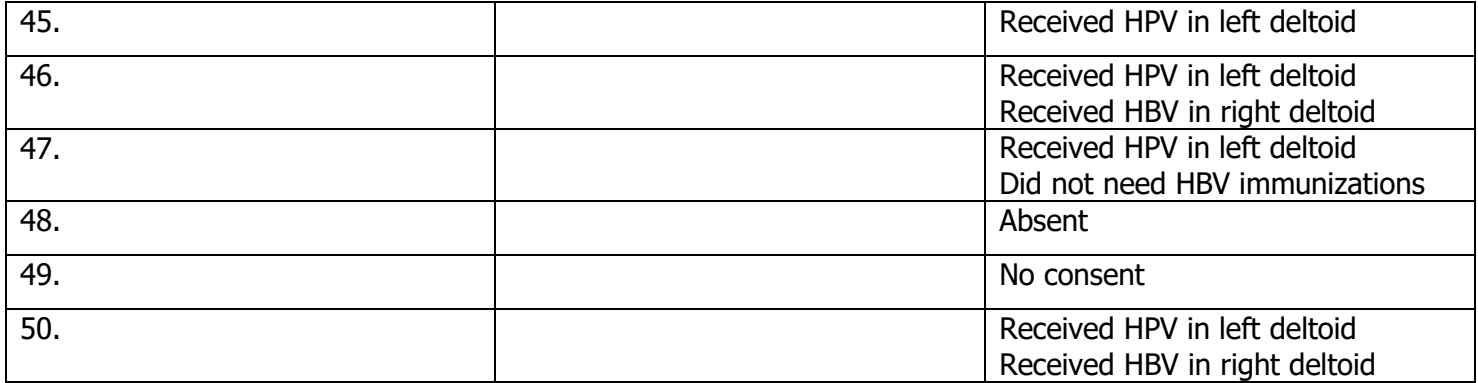

**Instructions:** Using the following chart as a guide:

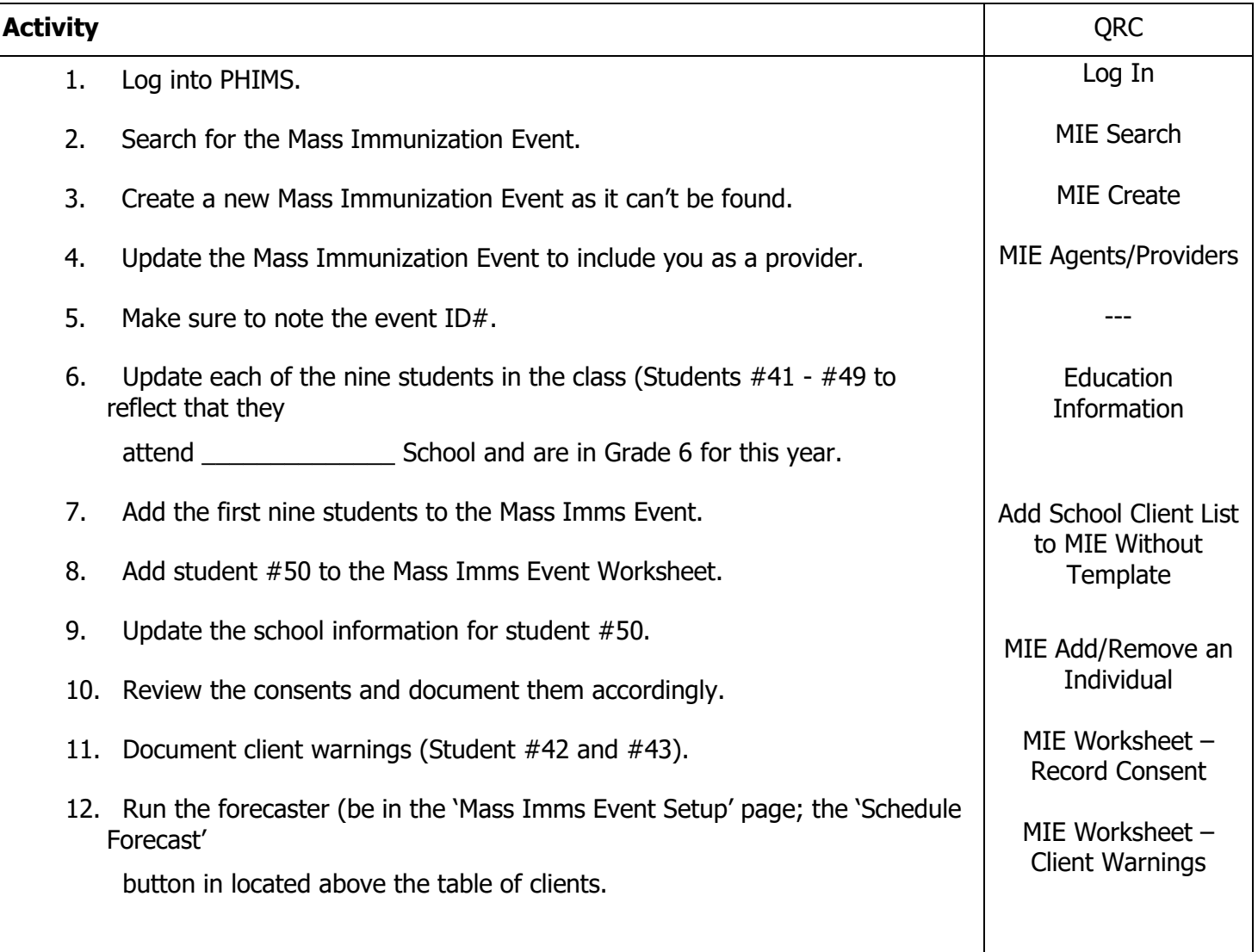

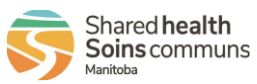

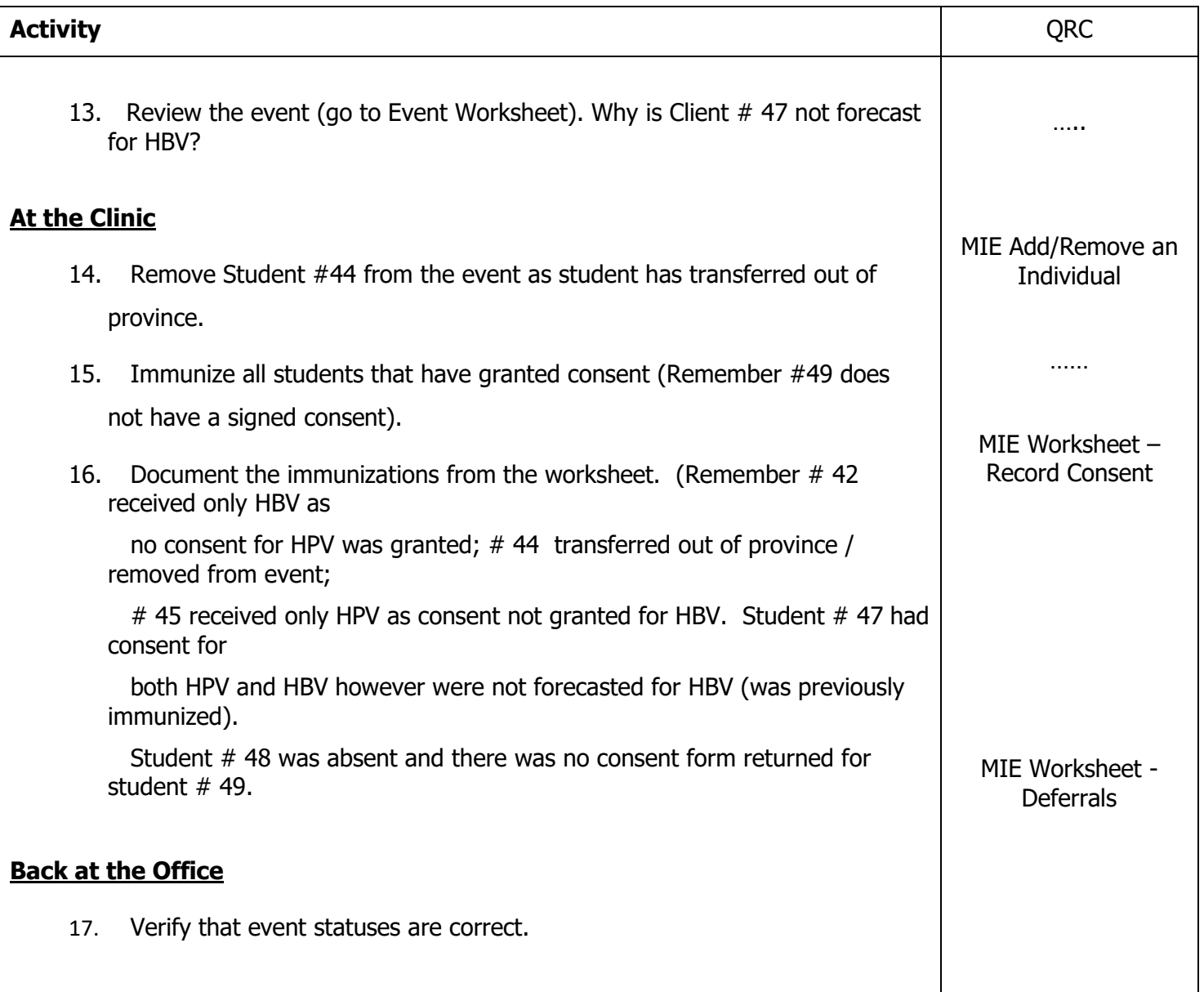

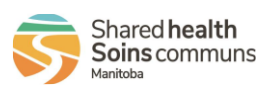